# 天津市高等教育自学考试考生服务平台

# 使用手册

# 一、考生登录

推荐考生使用360极速浏览器,输入网址:https://tjzkgl.zhaokao.net:9330, 页面如下:

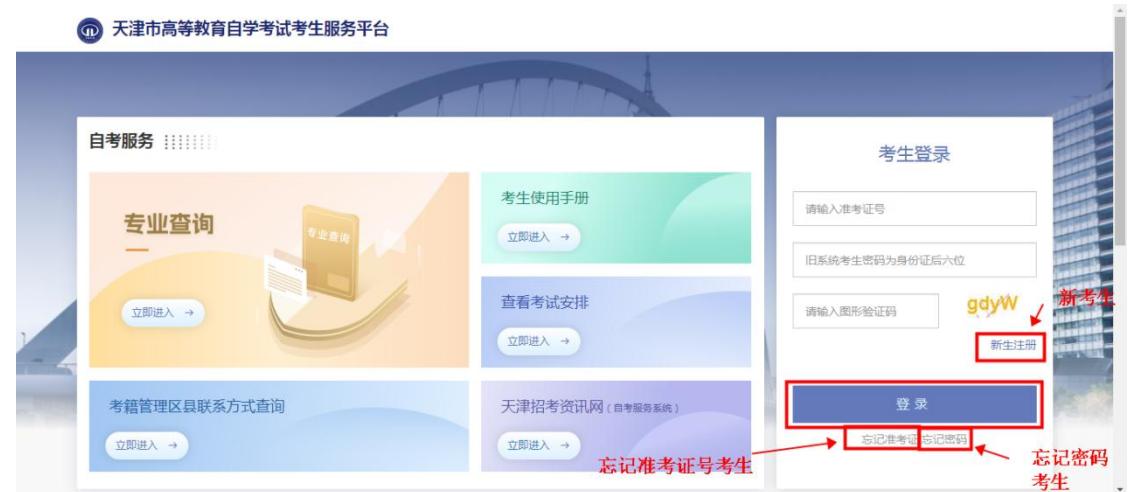

### 1、信息查询

天津市高等教育自学考试考生服务平台首页提供考生各类信息的查询,包括专 业查询、查看考试安排、考籍管理区县联系方式查询等,同时还提供考生使用手册 的下载、天津招考资讯网的链接。

### 2、注册登录

### (1)已有准考证号考生

原自考系统中已经注册过的考生,使用注册时的准考证号和密码直接登录,如 果忘记密码,进入【忘记密码】模块,进行密码的找回操作。如果忘记准考证号, 进入【忘记准考证】模块,进行准考证号的找回操作。

#### (2)新考生注册

第一次使用自考系统的考生,需要先进行注册,点击"新生注册"按钮进入注 册页面,如下图所示。系统支持证件类型是身份证的考生注册,如果是非身份证类 型注册,需要联系考籍管理区县进行操作。

#### 第 1 页 共 33 页

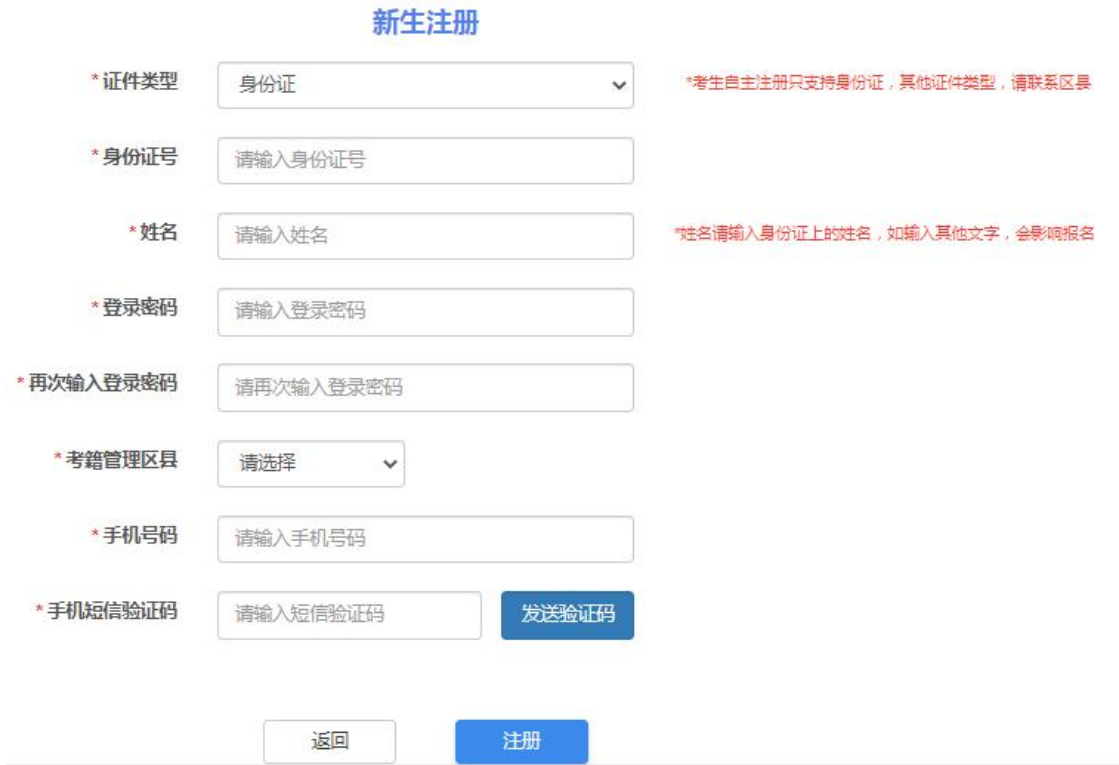

考生注册时选择考籍管理区县,注册成功后不允许修改,考生的考籍由考籍管 理区县进行管理。

注册页面按要求进行输入,手机短信验证成功后,进入关键信息确认页面,确 认后即完成注册。

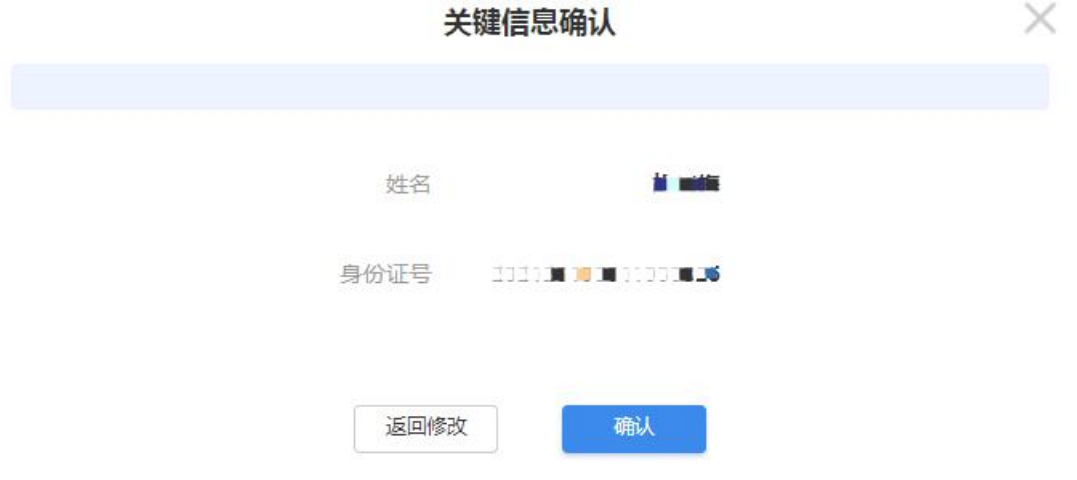

注册成功后,请牢记系统生成的准考证号,使用准考证号+密码进行登录系统。

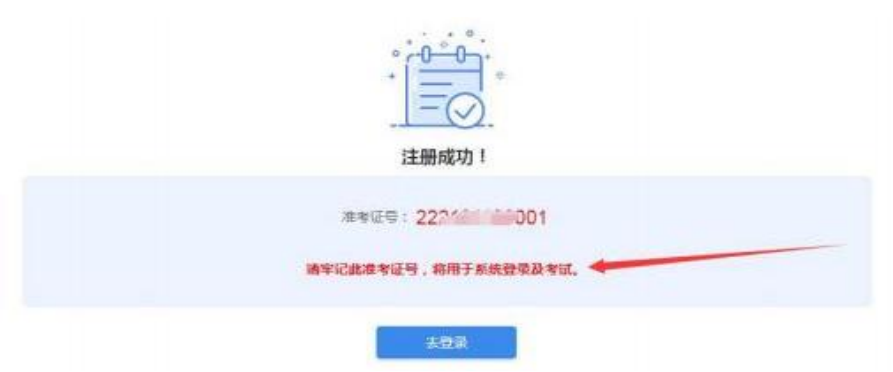

### 3、忘记准考证号

如果考生忘记准考证号,需要进行找回准考证号的操作,输入正确的身份证号、 姓名、手机号码、图形验证码,发送短信验证码,系统验证通过后,展示已有准考证 号,页面如下:

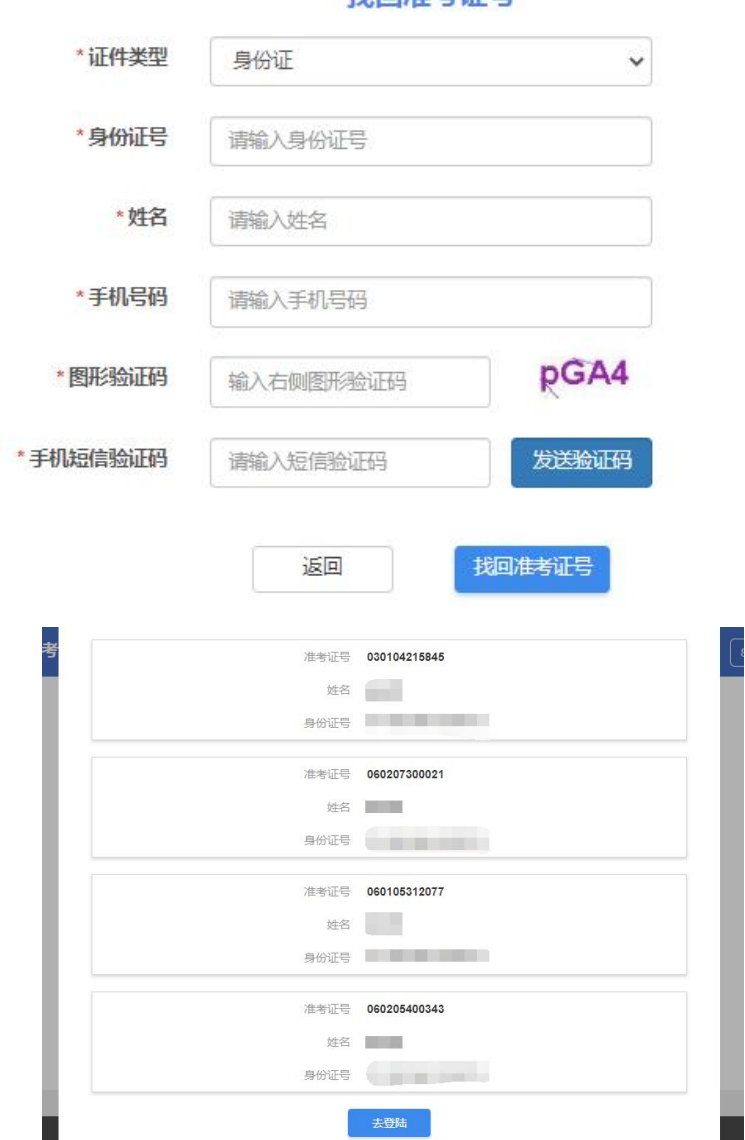

找同准考证号

第 3 页 共 33 页

## 4、忘记密码

如果考生忘记密码,可以进行密码找回,输入正确的身份证号、准考证号、手机 号码、图形验证码,系统验证成功后,通过手机短信把密码发送给考生,页面如下:

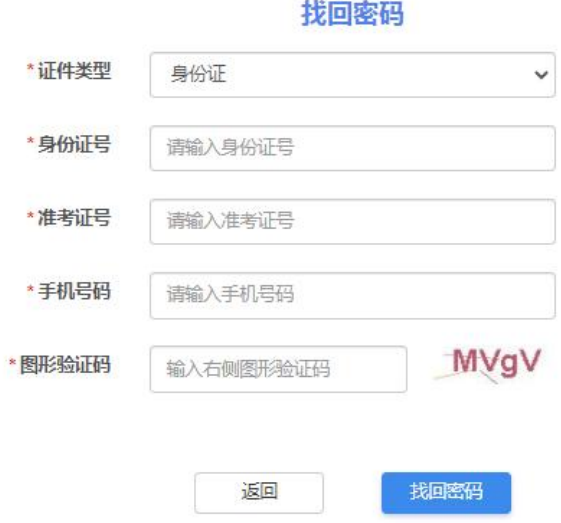

# 二、身份认证

在原自考系统中已有准考证号的考生,首次进入系统,需要进行身份认证,身份 认证通过后方可进行自考相关操作。系统显示考生在原自考系统中的准考证号、证件 号码、姓名、考籍管理区县、原系统照片,考生进行核对,如果有误,需要联系考籍 管理区县进行修改。

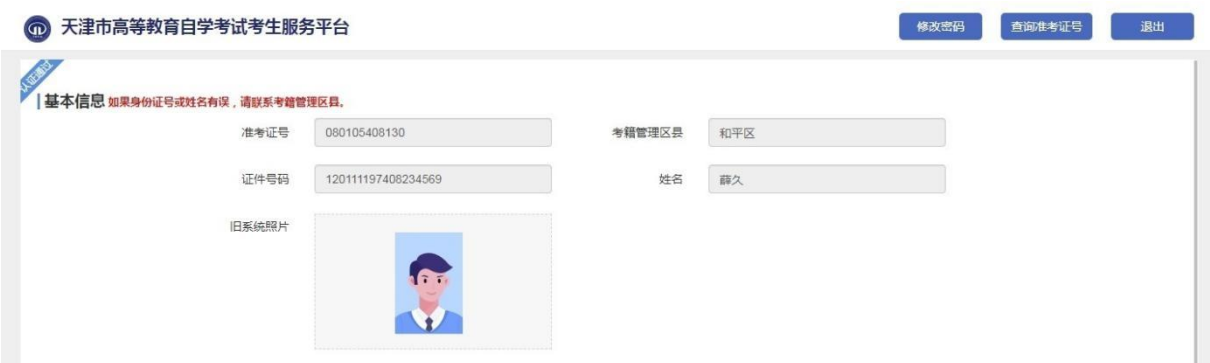

身份认证需要考生上传报名照片 (近期免冠照)、本人身份证照片 (人像面),上传 成功后,点击"开始认证"按钮,系统根据照片信息进行比对,比对通过即身份认证 通过,系统进入我的首页。

#### 身份认证

1.报名照片(近期免冠照)

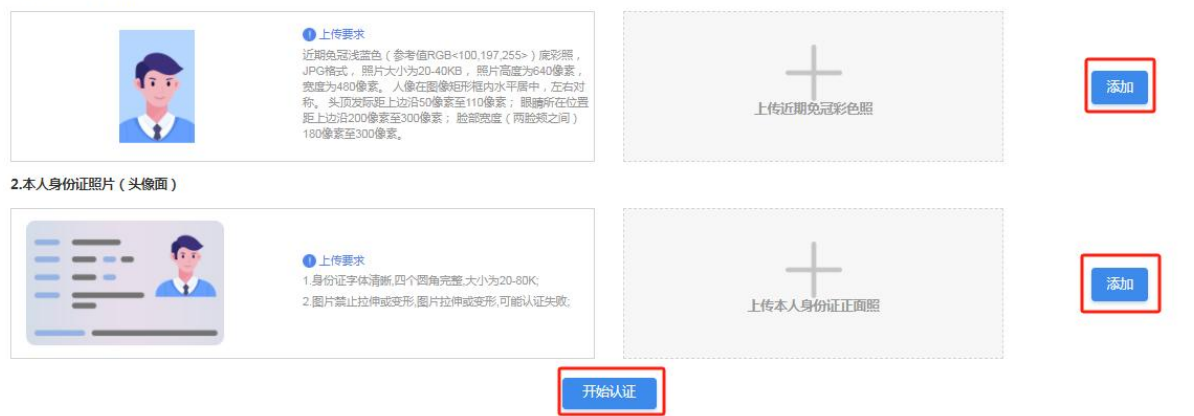

上传照片要求:

- 1、报名照片 (近期免冠照) :
	- (1)近期免冠浅蓝色(参考值RGB<100,197,255>)底彩照,JPG格式;
	- (2)照片大小为20-40KB, 照片高度为640像素, 宽度为480像素;
	- (3)人像在图像矩形框内水平居中,左右对称。
- (4) 头顶发际距上边沿50像素至110像素。
- (5)眼睛所在位置距上边沿200像素至300像素。
- (6) 脸部宽度(两脸颊之间)180像素至300像素。

2、本人身份证照片 (人像面)

- (1)身份证字体清晰, 四个圆角完整,大小为 20-80K;
- (2)图片禁止拉伸或变形, 图片拉伸或变形,可能认证失败。

# 十、毕业申请

考生满足专业计划毕业要求,可以申请毕业。考生具体操作流程如下:

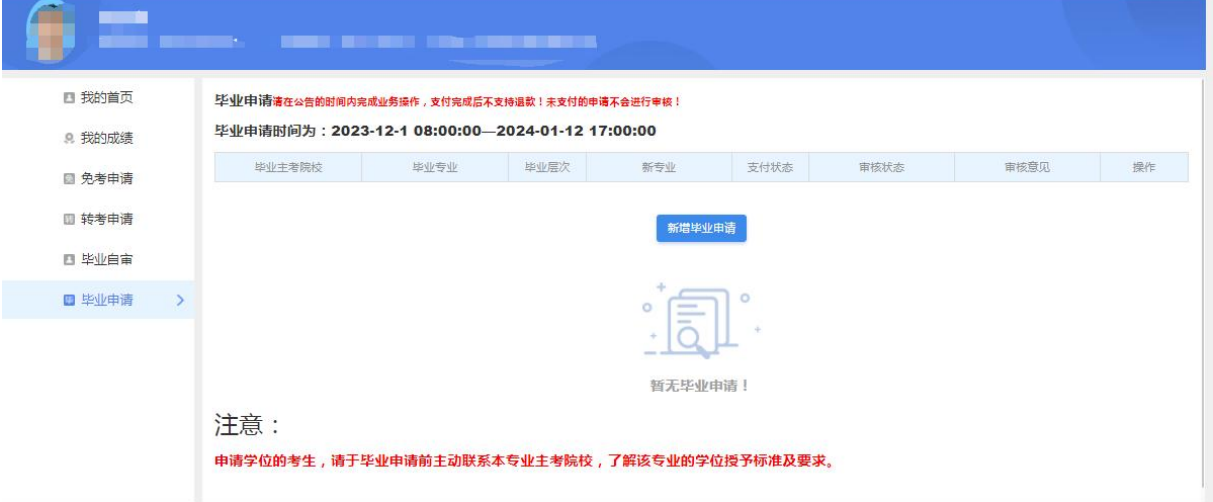

# 1、信息确认

需要考生确认的信息包括:手机号码、基本信息、考籍管理区县、专业信息等。 考生信息确认 手机号码

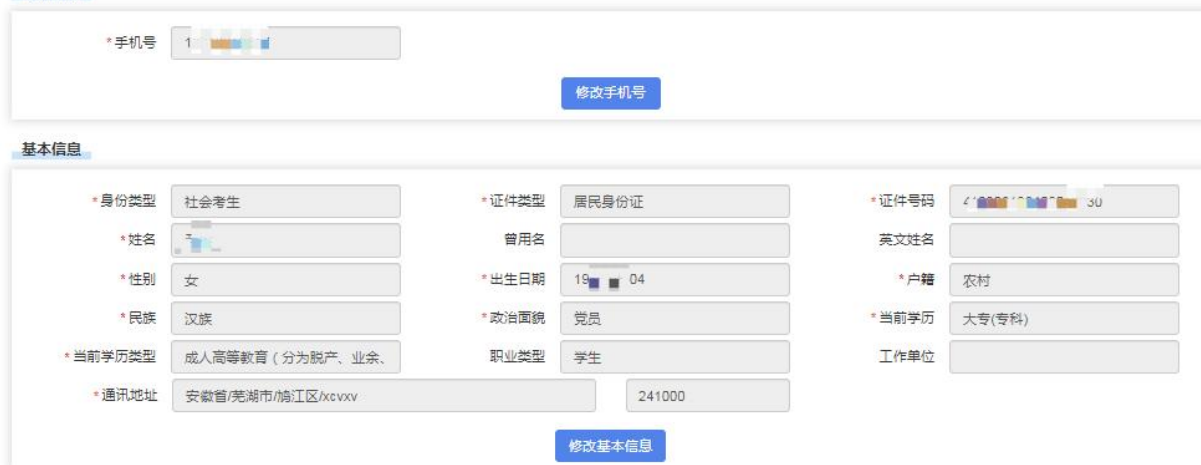

# 2、前置学历个人信息

需要申请本科层次毕业的考生须填写前置学历个人信息。

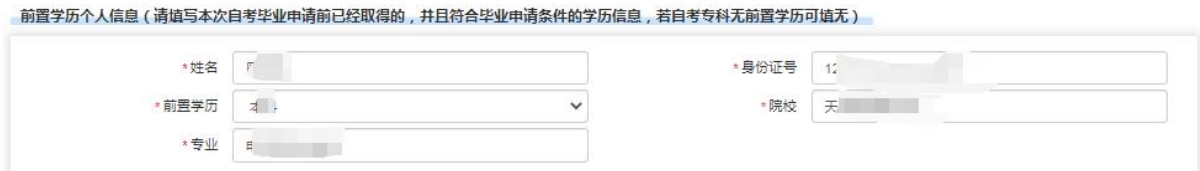

# 3、毕业照片确认

使用考生待办事项中身份认证的照片作为毕业照片。

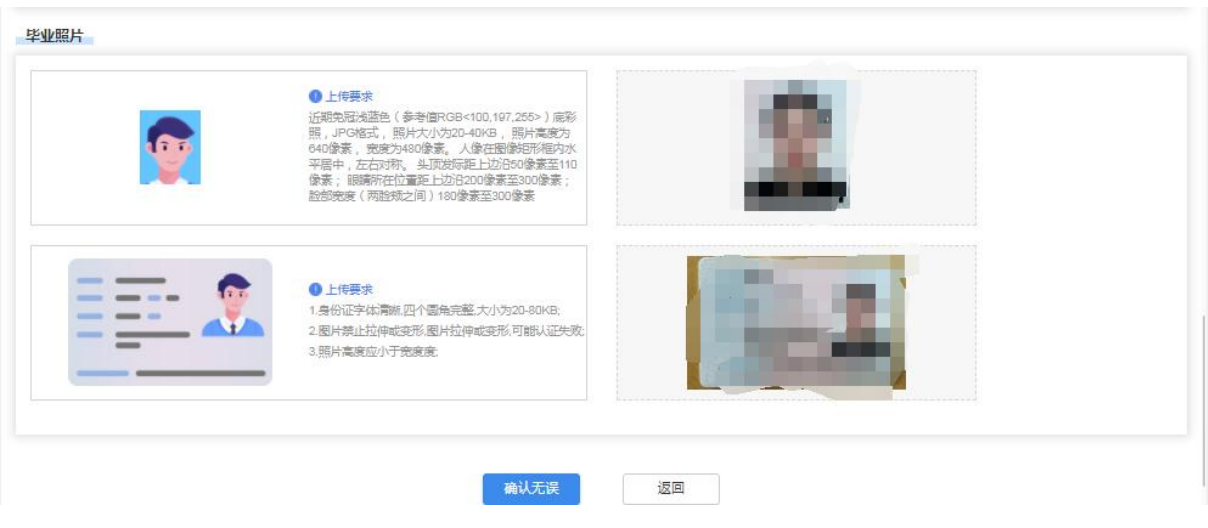

# 4、学历授权

申请本科层次毕业的考生须使用【学信网】APP扫描二维码,进行学历授权。

授权学历信息(请使用【学信网】APP,扫描下面二维码,进行学历授权。)

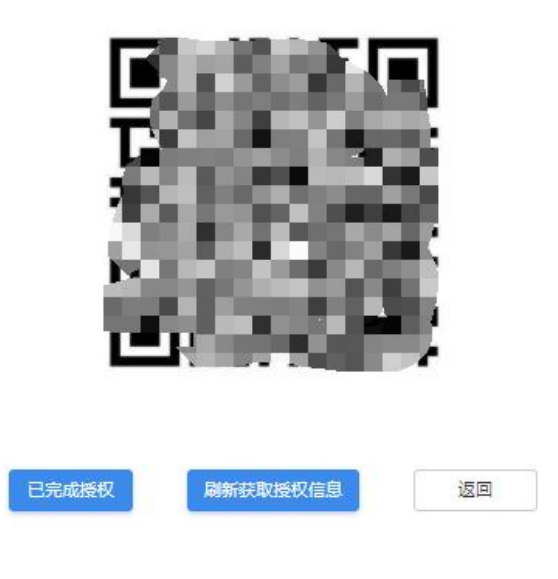

第 30 页 共 33 页

# 5、确认成绩信息

系统显示考生的成绩信息。

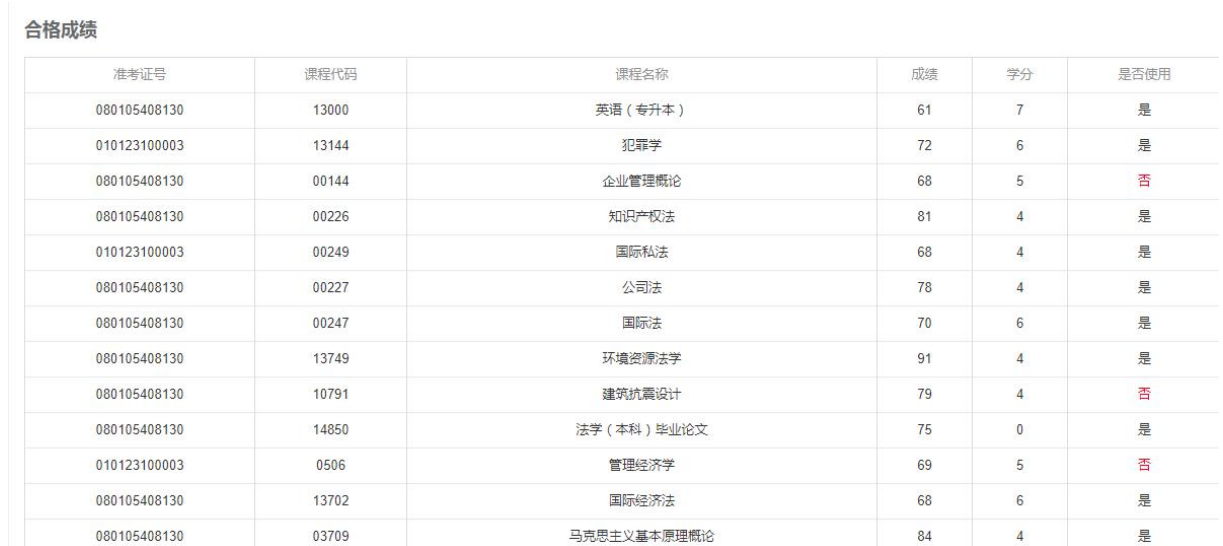

# 6、专业计划完成情况

系统显示考生的专业计划完成情况,完成专业计划可以进入下一步操作。

| 模块   | 序号                      | 课程               | 学分             | 合格状态         | 合格课程                  |
|------|-------------------------|------------------|----------------|--------------|-----------------------|
| 基础课程 | $\mathbf{A}$            | 03708中国近现代史纲要    | $\overline{2}$ | $\checkmark$ | 03708_中国近现代史纲要(中)     |
|      | $\overline{\mathbf{2}}$ | 03709马克思主义基本原理概论 | $\sqrt{4}$     | v            | 03709 马克思主义基本原理概论(60) |
|      | 3                       | 13000英语 (专升本)    | $\tau$         | $\checkmark$ | 13000 英语 (专升本)(62)    |
|      | $\overline{4}$          | 00247国际法         | $_{\rm 6}$     | $\checkmark$ | 00247 国际法(61)         |
|      | as s<br>5               | 13702国际经济法       | 6              | $\checkmark$ | 13702 国际经济法(66)       |
|      | 6                       | 00230合同法         | 5              |              | 00230_合同法(72)         |
|      | $\overline{7}$          | 00227公司法         | $\overline{4}$ | v            | 00227_公司法(60)         |
|      | 8                       | 14081侵权责任法       | $\overline{4}$ | $\checkmark$ | 14081_侵权责任法(65)       |
|      | $\circ$                 | 00226知识产权法       | $\overline{4}$ | $\checkmark$ | 00226_知识产权法(68)       |

专业: 030101K\_法学 已完成毕业所需课程, 可以申请毕业!

## 7、上传证明材料

考生需要上传证明材料信息,每个考生的证明材料不一致,根据自己的实际情况 上传证明材料并提交审核即可。

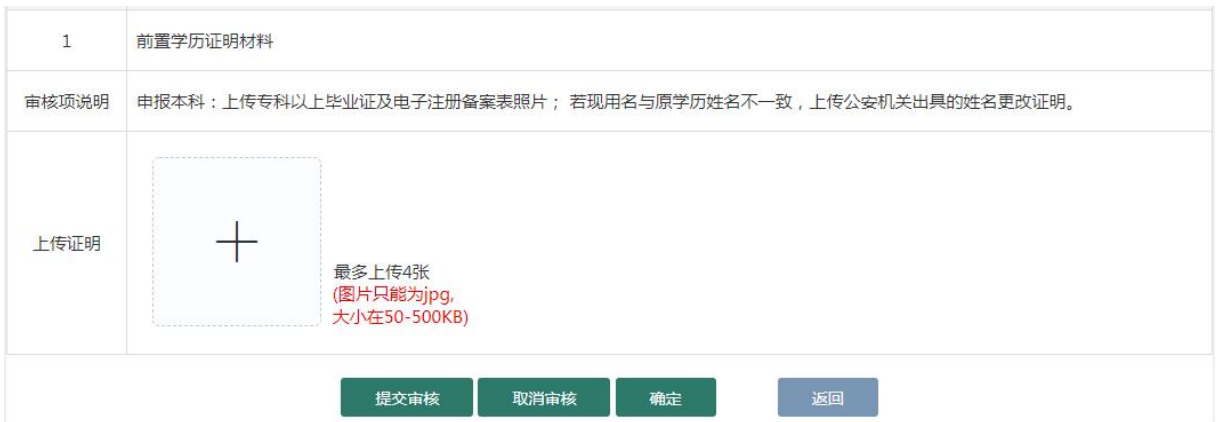

# 8、毕业支付

系统校验无误后,考生可提交毕业申请,同时进行支付,支付完成后由考籍管理 区、考试院进行毕业审核。

# 9、查询毕业审核结果

考生支付完成后进入审核阶段,审核阶段可随时登录系统关注审核结果。

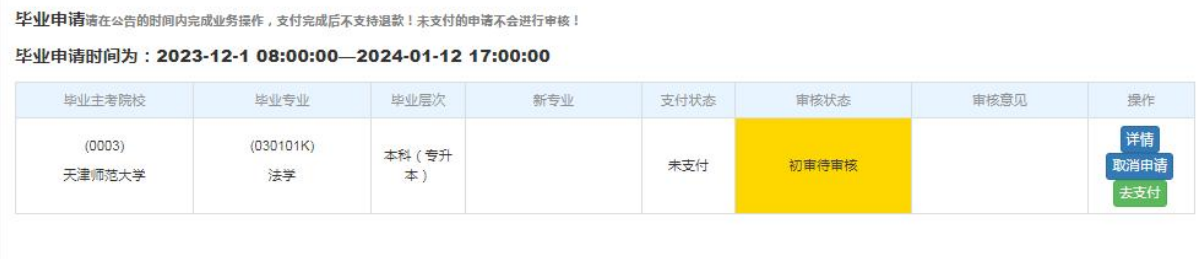

注意:

申请学位的考生,请于毕业申请前主动联系本专业主考院校,了解该专业的学位授予标准及要求。